4.3 建設副産物情報交換システムの起動方法

システムにログインするまえに ○ご利用のパソコンは、インターネットへ接続可能ですか? > 接続できない方は、貴社システム担当へ御相談ください。 ○システムを利用するためのユーザ ID、およびパスワードをご用意くださ い。 ➢ ユーザ ID をお持ちでない方は、カスタマーセンターにシステム利用 申請を行い、ユーザ ID 及びパスワードを取得してください。

①本システムに接続するには、ブラウザを起動しインターネットへ接続後、「https://ww w.recycle.jacic.or.jp」にアクセスしてください。下記のような画面が表示されますの で、画面上部にある 副産物システム IN ボタンをクリックしてください。

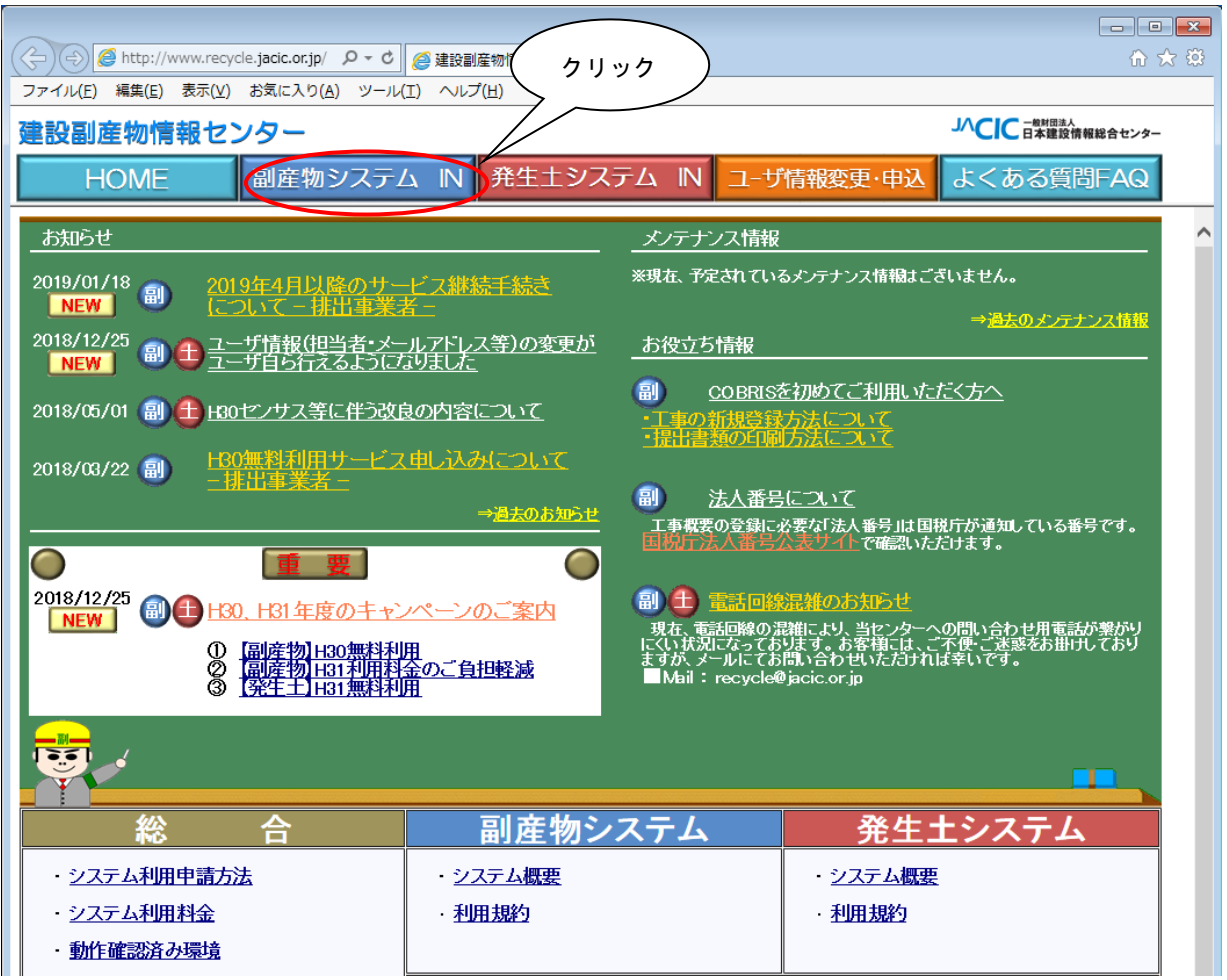

② 下記の画面が表示されましたら、ユーザ ID 及び初期パスワードを入力しログイン ボタンをクリックしてください。このとき、必ず半角英数の大文字で入力してく ださい。初期パスワードを変更した方は、変更後のパスワードを入力してくださ  $\mathbf{L}$ 

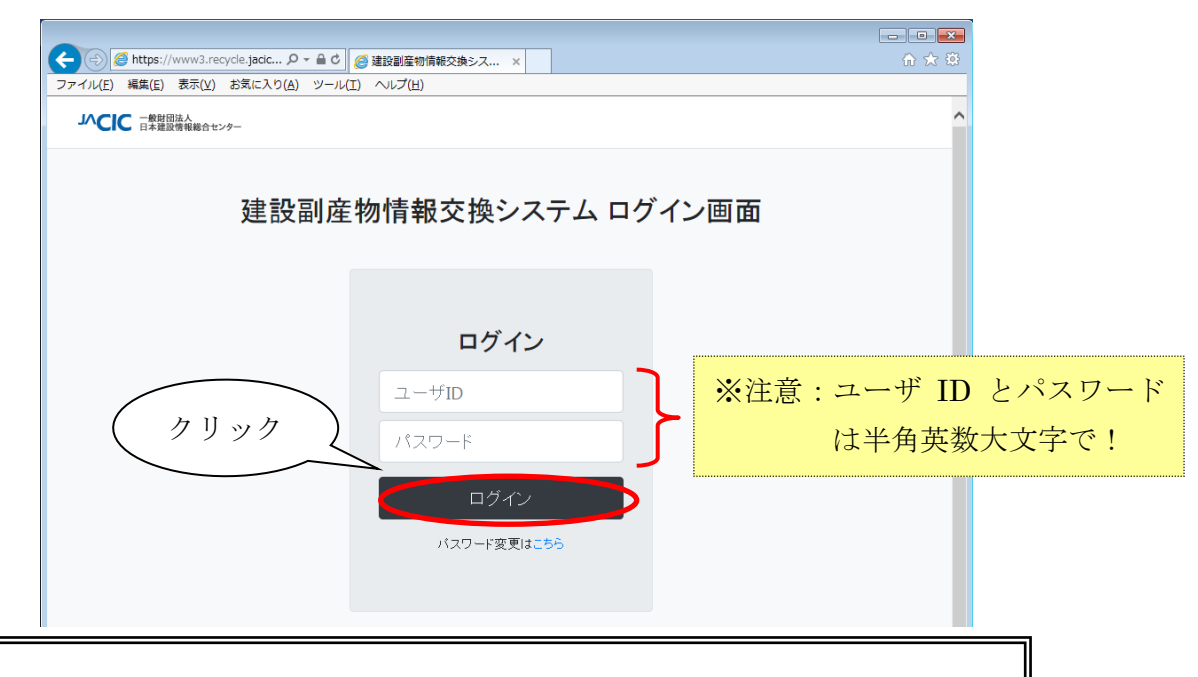

「ユーザ ID/パスワードに誤りがあります」のメッセージが表示されたら、 以下のような原因が考えられますので、確認のうえユーザ ID とパスワー ドをもう一度入力してください。

- 【原因】ユーザ ID またはパスワードが正しく入力されていない可能性があ ります。
- 【確認】数字の 1(イチ)とアルファベットの I(アイ)や、数字の 0(ゼロ)と アルファベットの 0(オ)など違っていませんか? また、半角の 小文字や全角文字で入力されていませんか?

※上記を試しても同じエラーが表示される場合は、カスタマーセンター までご連絡ください。

ご利用上の注意点!

ユーザ ID、初期パスワードについて、2018.12 以前から利用されている方は『ユーザ ID・ 初期パスワード通知書』を紙で発行し送付しており、2018.12 以降にユーザ利用申請した方 は『【重要】[利用サービス名]利用開始のご案内』のメールでユーザ ID、初期パスワードを 通知しています。

ユーザ ID・初期パスワード通知書はデータのセキュリティ上大変重要なものです。

通知書はご利用代表者の方が責任をもって十分な管理をお願いします。

また、パスワードは変更が可能です。変更パスワードは英字、数字を含む6~8文字(小

## 文字可)の範囲で設定ができます。

正常にログインが完了すると以下の画面が表示されます。

① 初めてご利用のとき、または着信情報がない場合

 $\rightarrow$  4. 5 「処理事業所情報」画面(メインメニュー)が表示されます。 「処理事業所情報」画面が、本システムのメインメニューとなっています。

② 着信情報がある場合

→4. 6「着信情報」画面が表示されます。 「着信情報」画面は、登録した処理施設の満空情報、供給情報の更新のお 願いをお知らせする画面です。